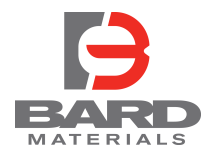

eTicket + eSign How to eSign and view Orders

BARD's **eTicket + eSign** is a paperless ticketing solution for construction materials producers and contractors. With just a mobile phone, each ticket can be instantly reviewed and verified upon receipt.

Contractors receive eTickets for each load they receive, and eSign for loads via text or web link. They can also sign for a batch of tickets, to accept all tickets for an order at once.

BARD's Material Pro and Material Now apps capture eTicket and order details, but the apps are not required for the transaction.

## **eSign options for orders**

Instead of a paper ticket, contractors receive eTicket details by text. The first text message confirms an order has started shipping, and includes the order number. Rather than accepting each individual load, the contractor can "eSign" for a group of tickets, or an entire order, in several ways.

 $\langle 10$ 1) **"Pre-sign" eTickets** by responding to the order's +1 (434) 542-1864  $>$ first text message. This will stop additional text messages for individual eTickets, and mark each ACME Concrete order 721 for load as accepted with the eSigner's name, phone 1400 West Holly Street has number and date/time stamp. started shipping. Order info: https://t.bcmi.app/85fd3140. Text truck numbers to eSign for 2) **Reply to any eTicket** by texting the order loads. Text the order number to number. This will capture an eSignature for all eSign for all loads when delivered loads, including loads on the way to the completed. job site. Truck EML3000 has left the plant with ticket 1169. 10.00 CY If a batch of tickets is accepted or "eSigned" of 4500. Ticket info: https:// before a job is complete, all following eTickets t.bcmi.app/2077609f. Text this will still need to be accepted. truck number to eSign for the load when it arrives. *The reply may contain additional text, but there must be a space around the order number.* 721 eSignature confirmed. If the wrong order number is entered, or an incorrect text format is used, you will receive a message to "try again."

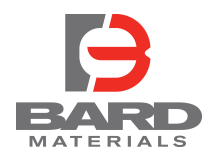

3) **From a smartphone, click the order link** in the eTicket message to open the "eOrder" view. Review order details and all delivered tickets, then tap the "eSign" button. This will record your eSignature and mark all loads for the order as accepted.

*Note: There is no need to reply via text if you eSign in the eOrder view.*

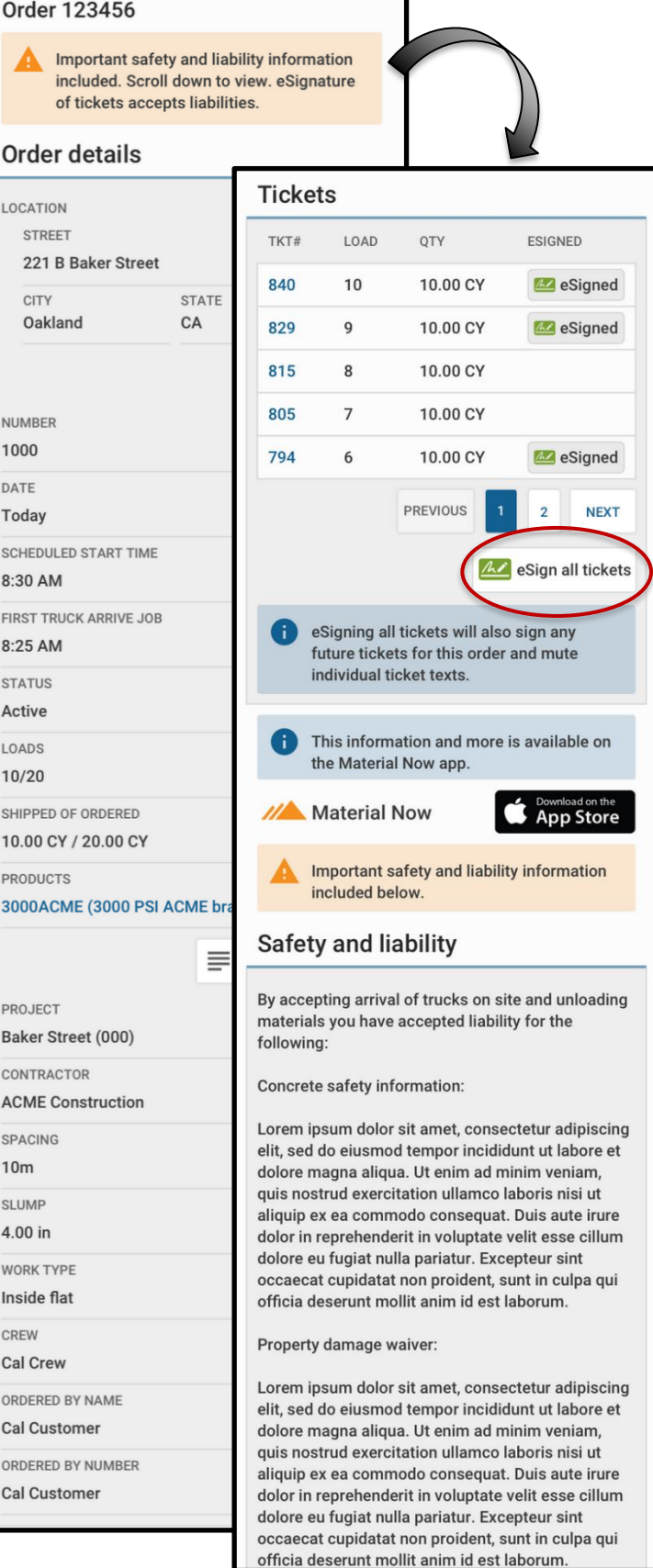

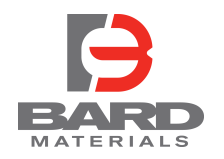

## eTicket + eSign How to eSign and view Orders

## Click to eSign in order view **EXACLE 2018** "Confirm" in order view

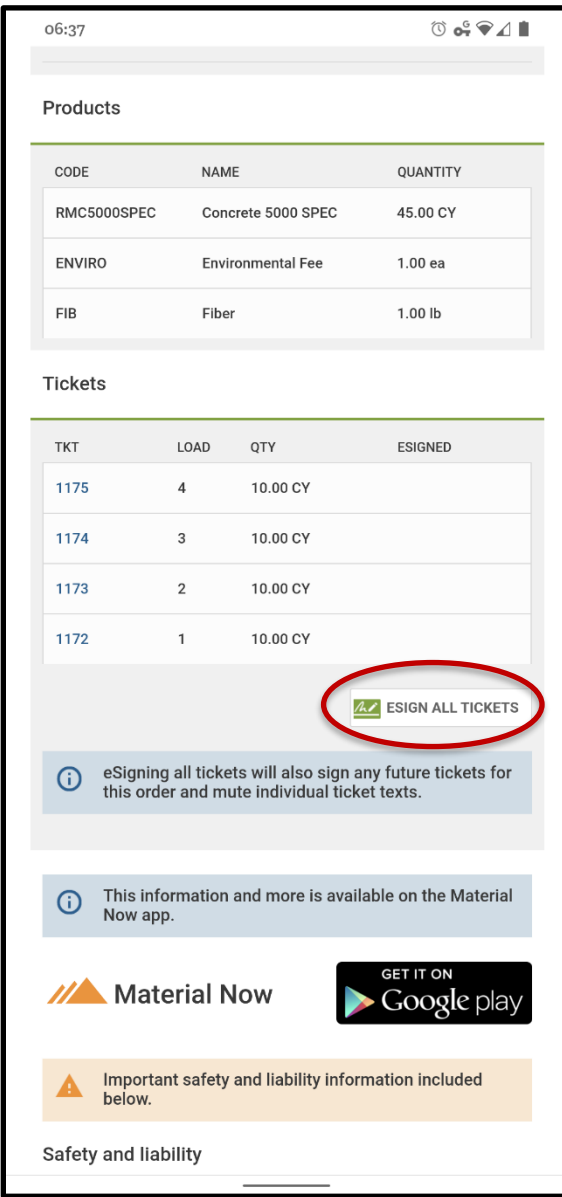

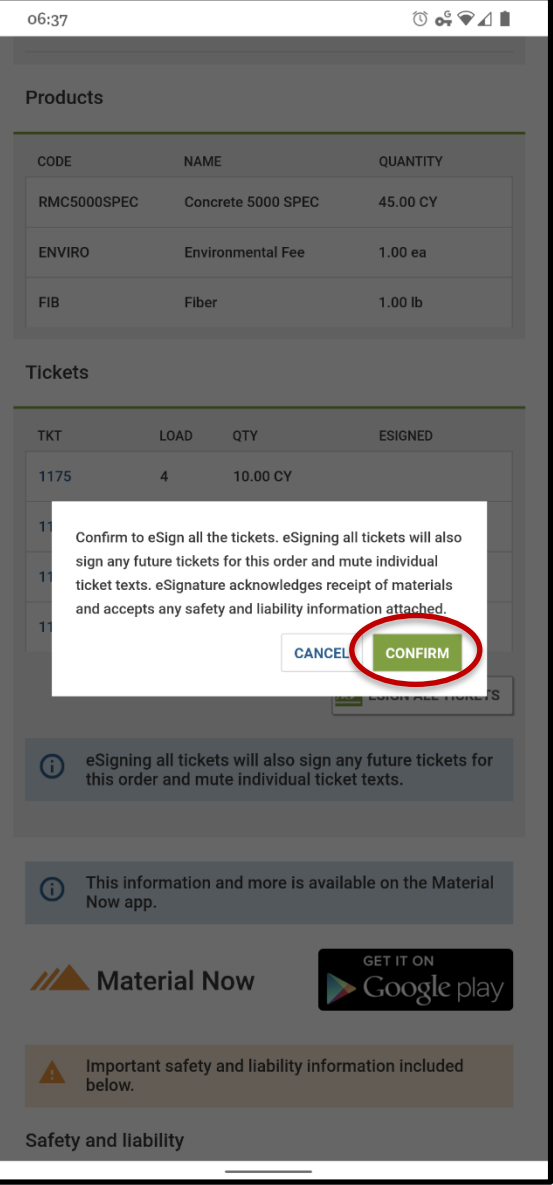